#### *Инструкция по установке и использованию инструментов Zoom*

#### *Установка* **Zoom:**

Для реализации технологии дистанционного обучения ученикам рекомендуется скачать приложение Zoom, обеспечивающее качественные интернет конференции, вебинары и дистанционные уроки.

Данное приложение можно установить на любой имеющийся у ученика в наличии гаджет (компьютер, телефон, планшет)

#### *Установка* **Zoom** *на ПК:*

Перейдите по ссылке zoom.us и в открывшемся окне нажмите на кнопку «загрузить» клиент Zoom для конференций как показано на рисунке:

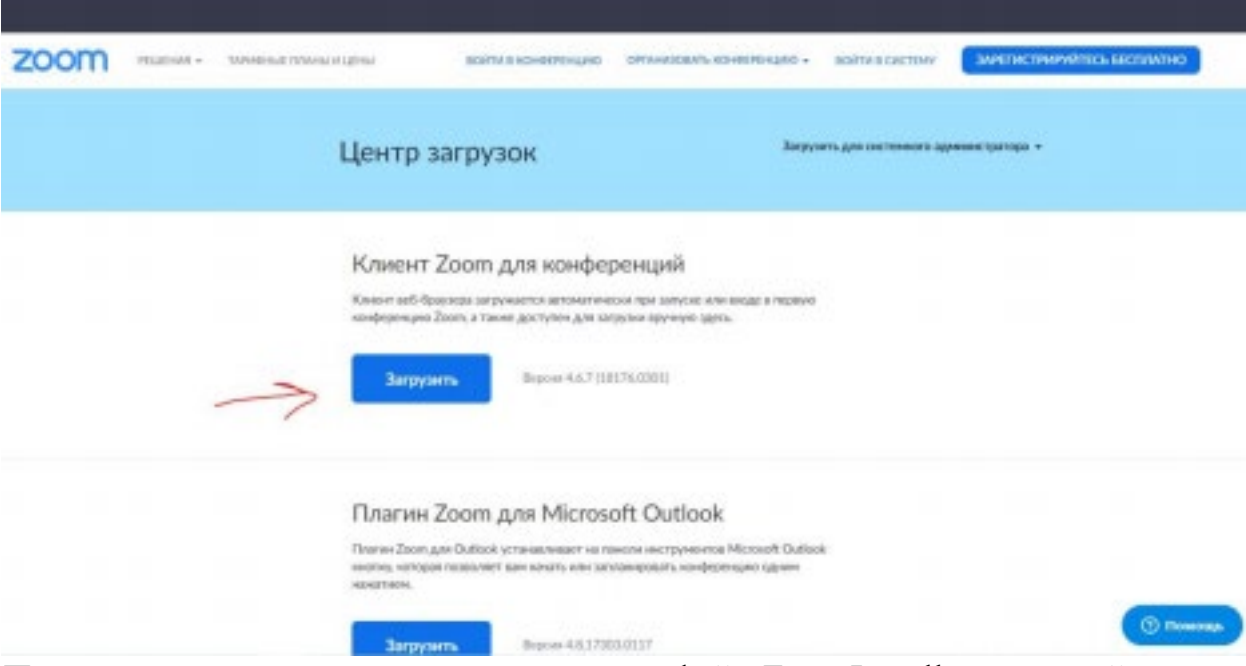

После этого на ваш компьютер скачается файл ZoomInstaller, который необходимо запустить.

После загрузки приложения и при нажатии на ярлык Zoom появляется следующее окно:

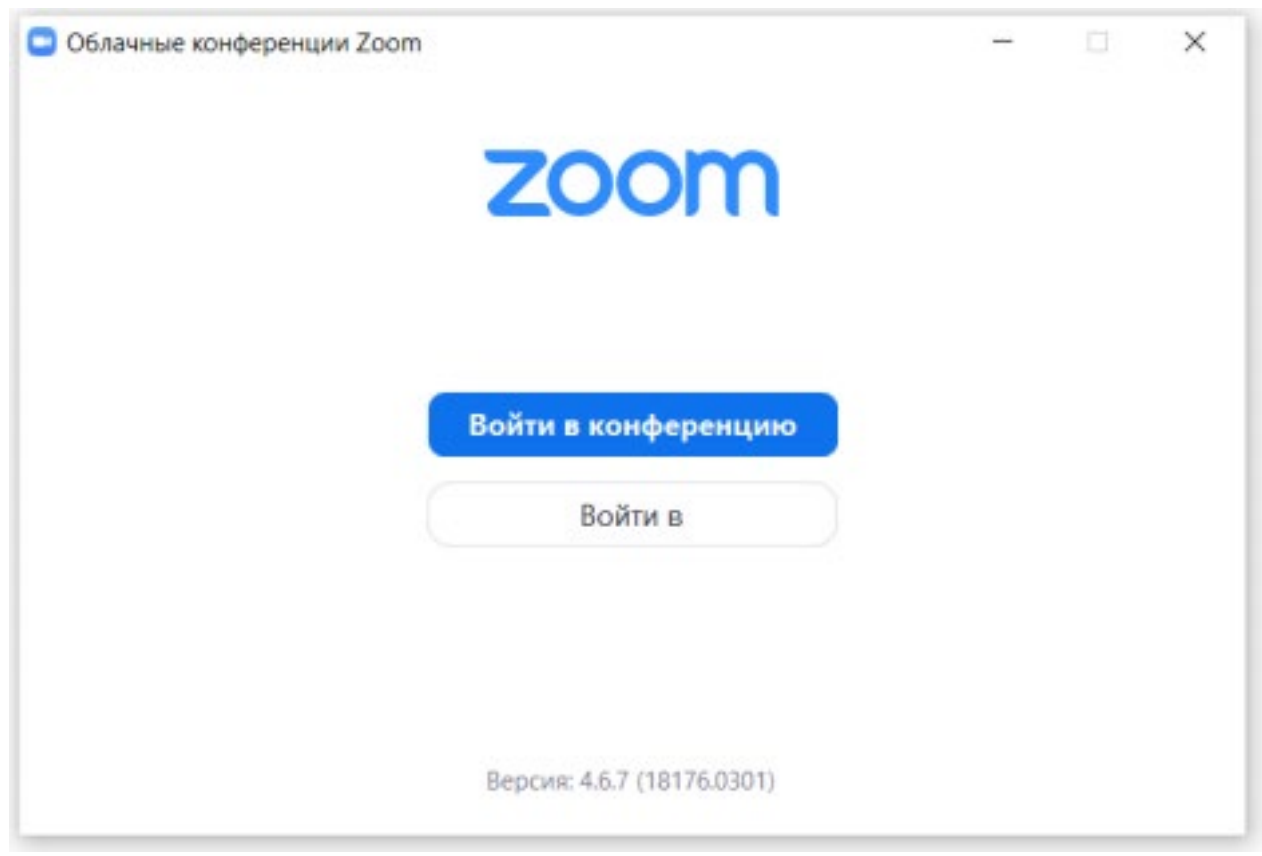

На данном этапе существует два сценария развития событий: *Без регистрации:* 

Для участия в конференции в качестве наблюдателя (можно без ограничений участвовать в конференции, вести переписку в чате, задавать вопросы, и др) регистрация не требуется.

Для участия в конференции, организованной учителем необходимо лишь открыть приложение Zoom и указать идентификатор конференции.

*Обратите внимание*, у каждого учителя есть собственный идентификатор, по которому Вы можете посещать все имеющиеся уроки по расписанию.

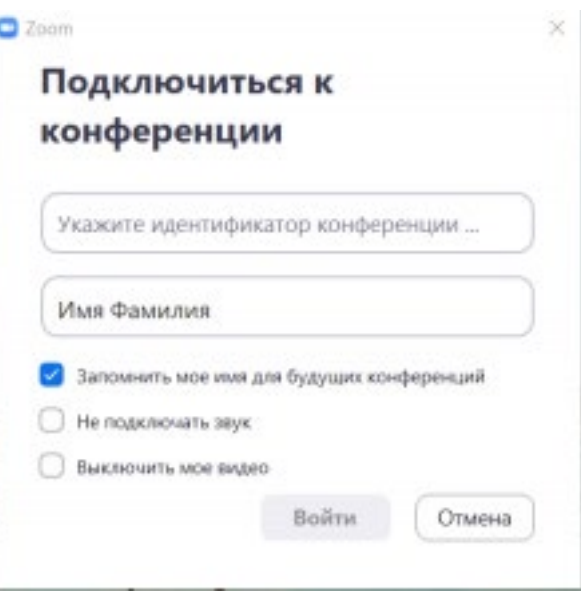

## *С регистрацией***:**

Можно также зарегистрироваться, чтобы отредактировать профиль (заполнить постоянное имя, фото и данные) и иметь возможность проводить собственные

конференции.

# Бесплатная регистрация

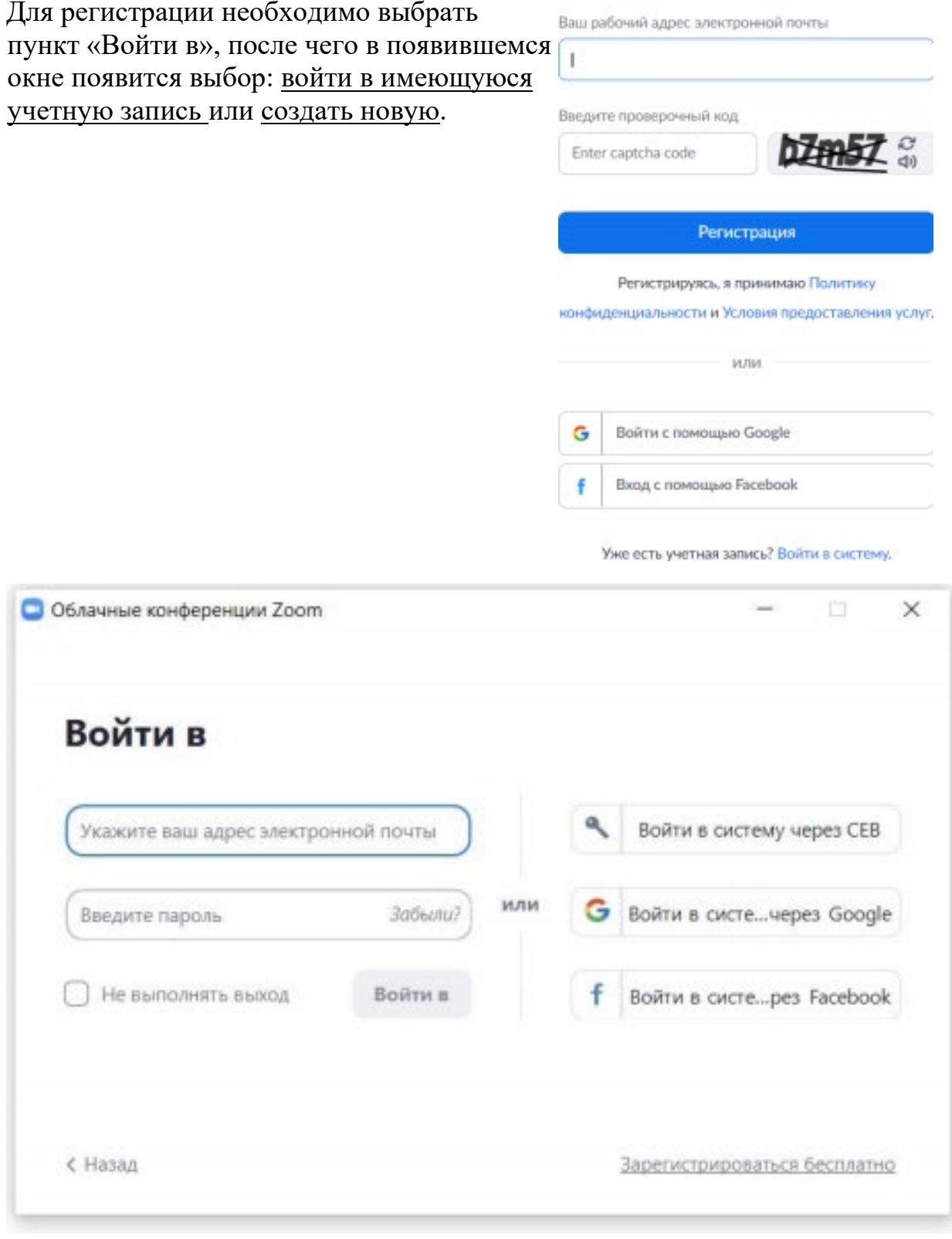

Если у Вас нет учетной записи, необходимо нажать на ссылку «*Зарегистрироваться бесплатно*».

Это можно сделать как с помощью любой электронной почты, так и с помощью google или Facebook. Выбрав любой удобный для Вас способ – пройдите регистрацию по инструкции.

Теперь, когда у Вас уже есть учетная запись, можно вернуться к предыдущему шагу и войти в приложение.

# Начальная страница выглядит следующим образом:

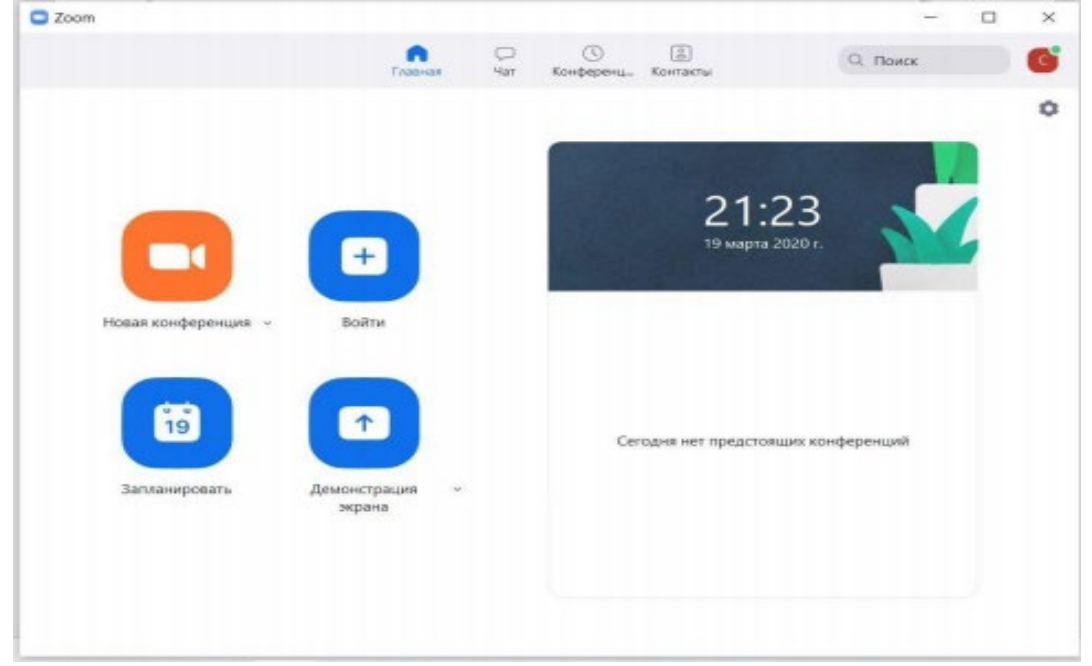

Теперь для участия в созданной учителем конференции необходимо также только ввести идентификатор конференции.

#### *Установка* **Zoom** *на телефон/планшет***:**

Данное приложение доступно также для работы с других гаджетов. Для скачивания приложения на

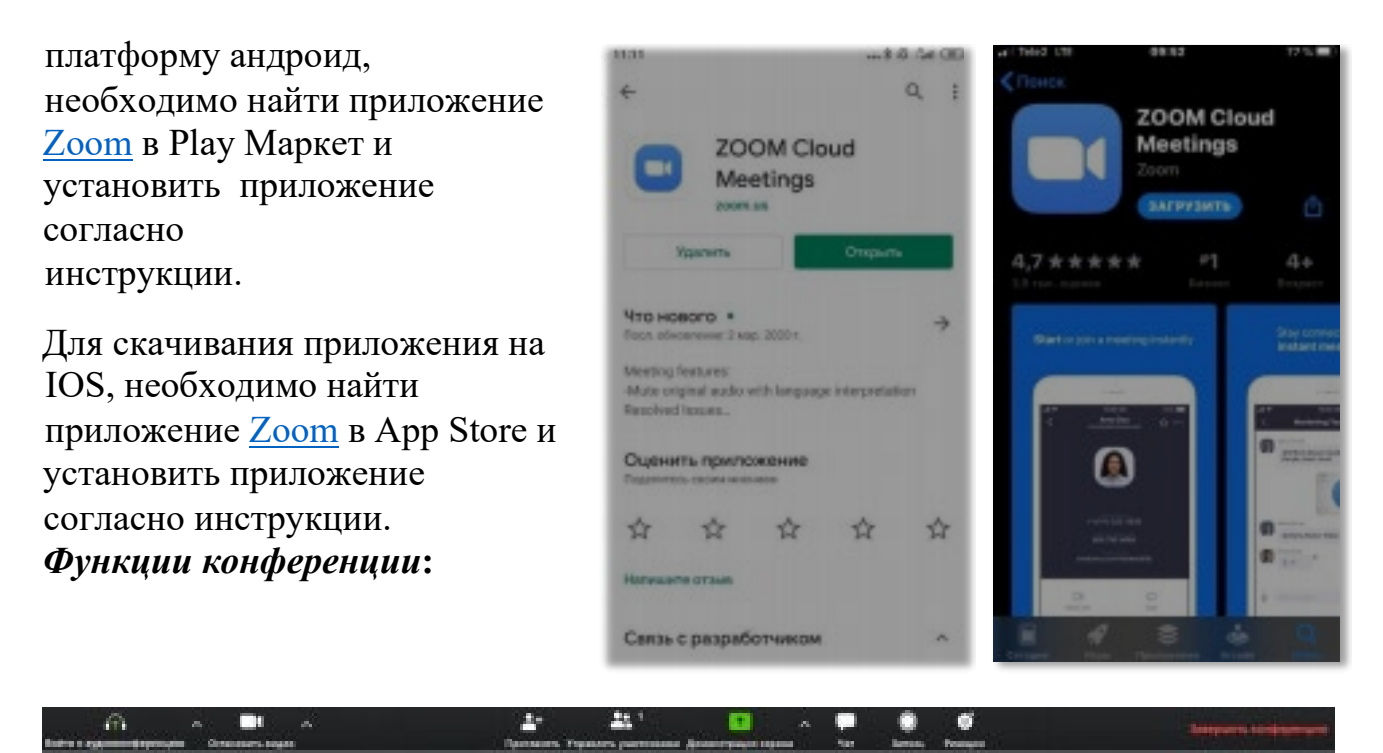

Основными функциями, необходимыми для активного участия в процессе урока являются:

#### ∙ *Чат***:**

Одна из самых важных функций конференции – *чат*. При нажатии на значок, открывается диалоговое окно, в котором все участники конференции могут вести переписку (как в групповом чате, так и частную).

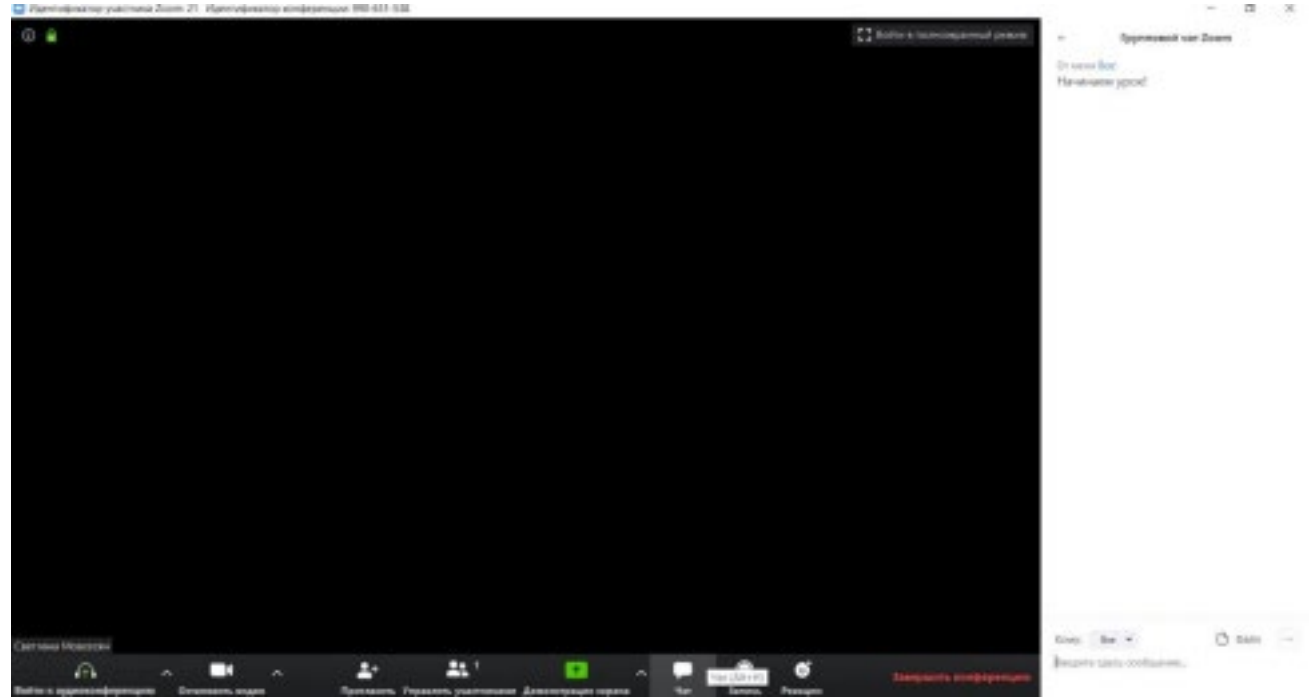

Вы тоже можете отправлять коллегам сообщения, выбрав кто из участников конференции может их читать.

К сообщениям также можно прикреплять *файлы* (это могут быть текстовые материалы к уроку). Переписку чата можно также сохранить.

Можно вести переписку с учителем и другими учениками, делиться материалами и задавать вопросы.

# ∙ *Аудиоконференция:*

При подключении ученику рекомендуется «Войти в аудиоконференцию», чтобы убедиться, что его микрофон работает корректно. В таком случае организатор (учитель) будет иметь возможность выключить микрофон у учеников, а при необходимости (при голосовом опросе) включить микрофон отдельного ученика.

#### ∙ *Видео***:**

Аналогичная ситуация с демонстрацией видео. В случае, если ваша камера работает корректно – учитель может попросить Вас включить видео трансляцию. В таком случае, Вам придет соответствующее уведомление.

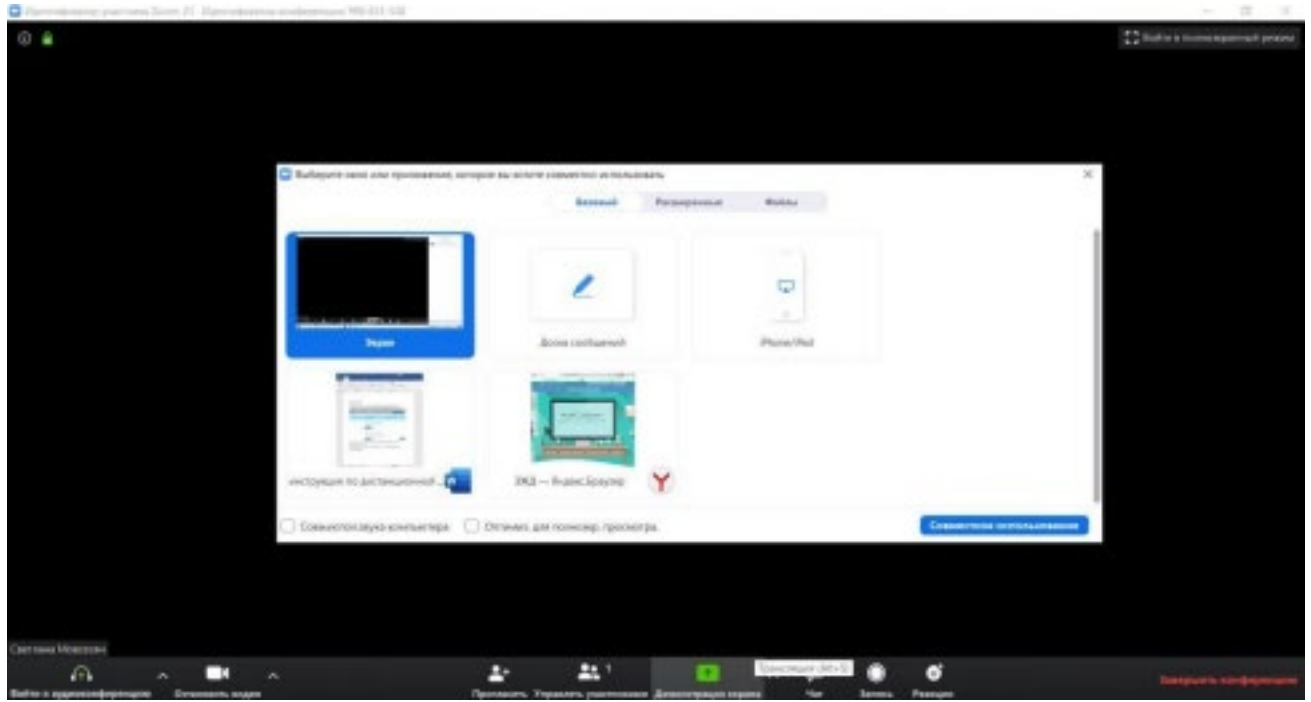

## ∙ *Демонстрация экрана*:

При нажатии на этот раздел, на экране конференции появляется интерактивная

При выборе пункта «*Доска сообщений*» появится поле, которое Вы можете использовать как обычную доску – все написанное и нарисованное текстом будет видно участникам в режиме онлайн (задержка изображения в пару секунд).

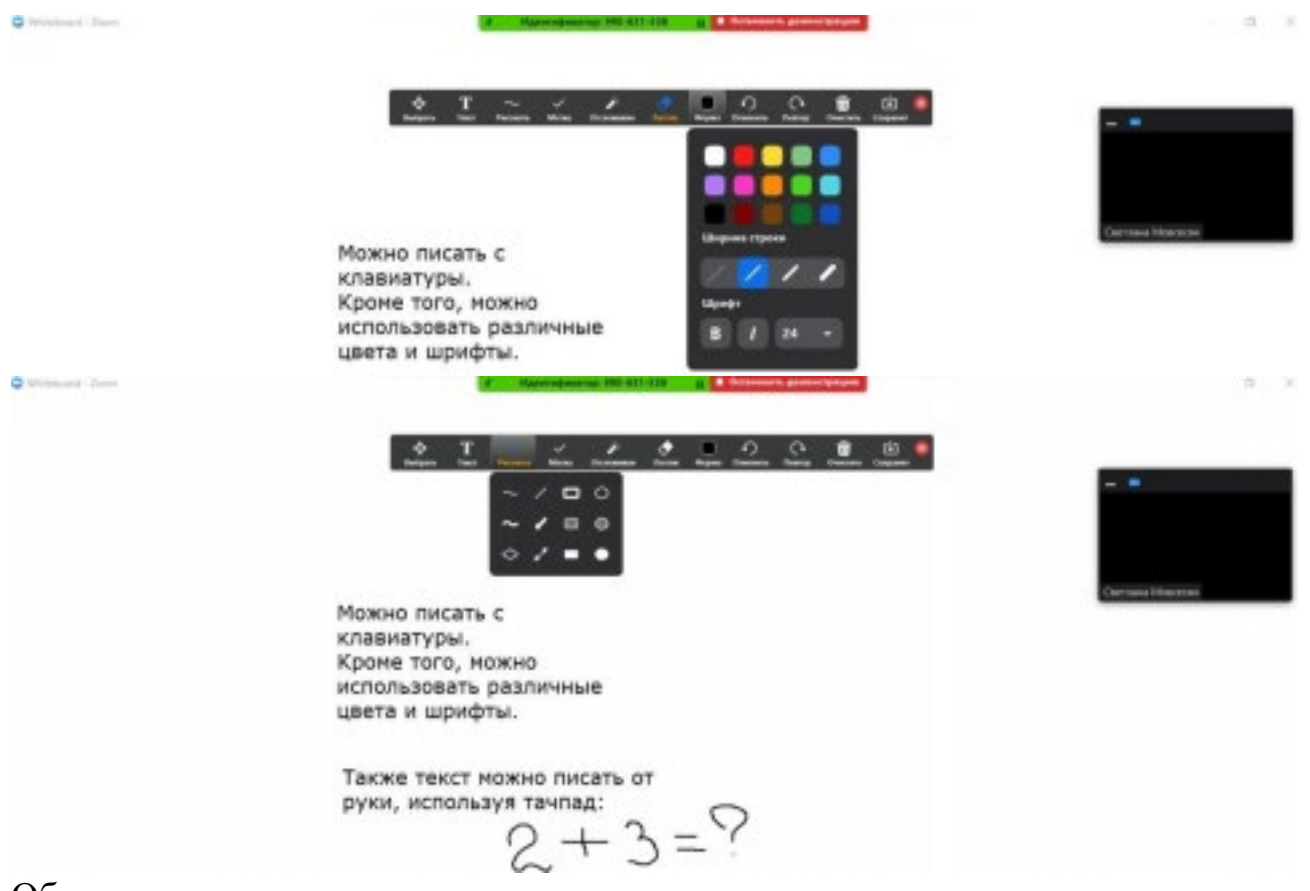

Обратите внимание, кроме рукописного текста можно также использовать фигуры, линии, стрелки, метки и другое.

С помощью кнопки «выбрать» можно передвинуть весь выделенный фрагмент в нужную часть доски. Функционал ластика и стрелок «отменить/повтор» очевиден. Итоговое изображение доски (при необходимости) можно сохранить.

Помимо доски, в качестве демонстрируемого материала можно использовать любой ресурс, открываемый с Вашего ПК – файлы, книги, сайты, изображения, приложения и тд. Для этого необходимо открыть нужный ресурс со своего компьютера и выбрать его во всплывшем окне при нажатии кнопки «Демонстрация экрана».

*Обратите внимание*, демонстрация экрана учениками осуществляется только с разрешения организатора конференции (учителя)